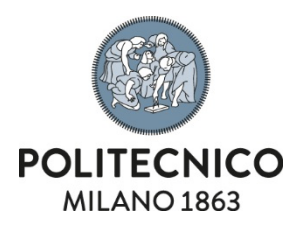

# <span id="page-0-0"></span>**Employment risks sheet**

User's guide - VDU risk

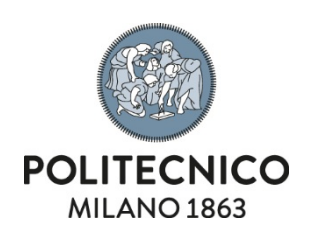

## **Contents**

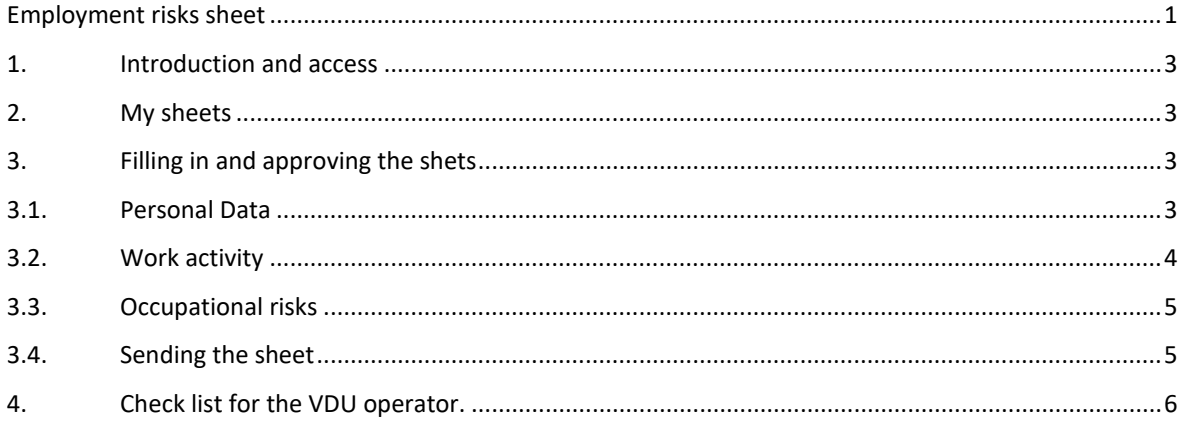

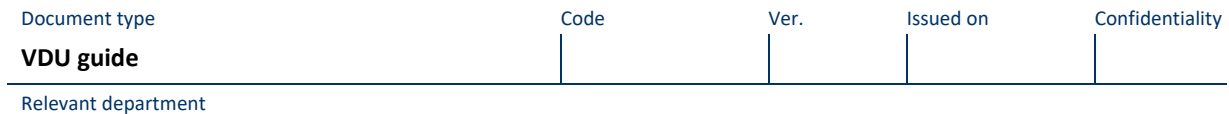

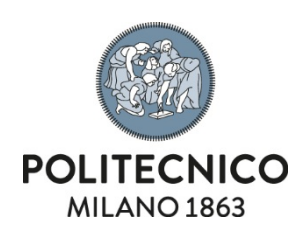

## <span id="page-2-0"></span>**1. Introduction and access**

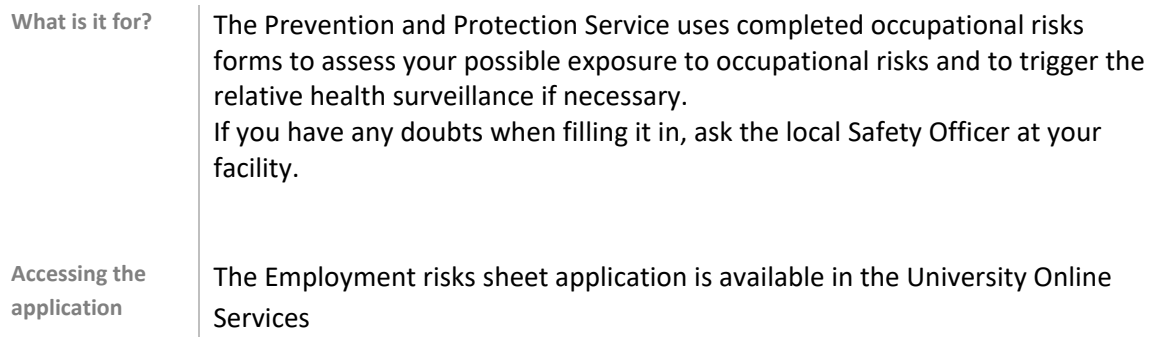

#### <span id="page-2-1"></span>**2. My sheets**

The first page of the application provides the list of your occupational risks forms and access to the form being filled out

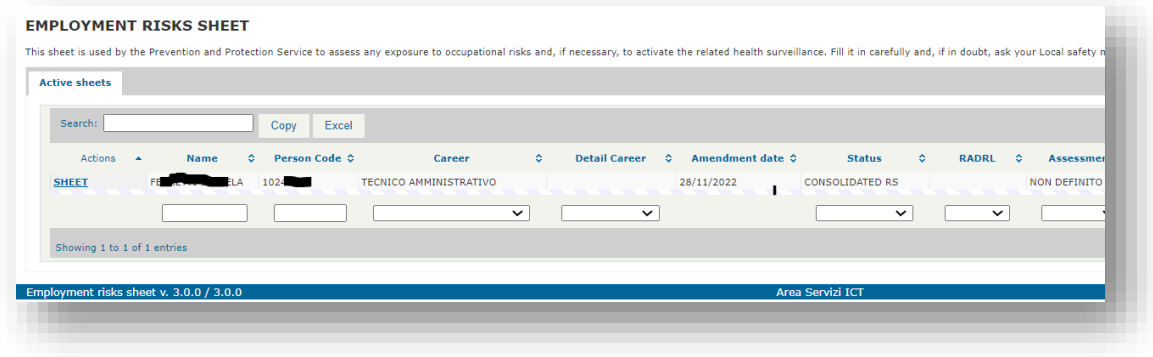

#### <span id="page-2-2"></span>**3. Filling in and approving the shets**

The form is divided into three sections described below. The form can only be approved after saving each form.

## <span id="page-2-3"></span>3.1. **Personal Data**

This section summarises your personal and university career data as well as other information on safety training.

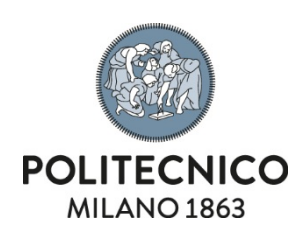

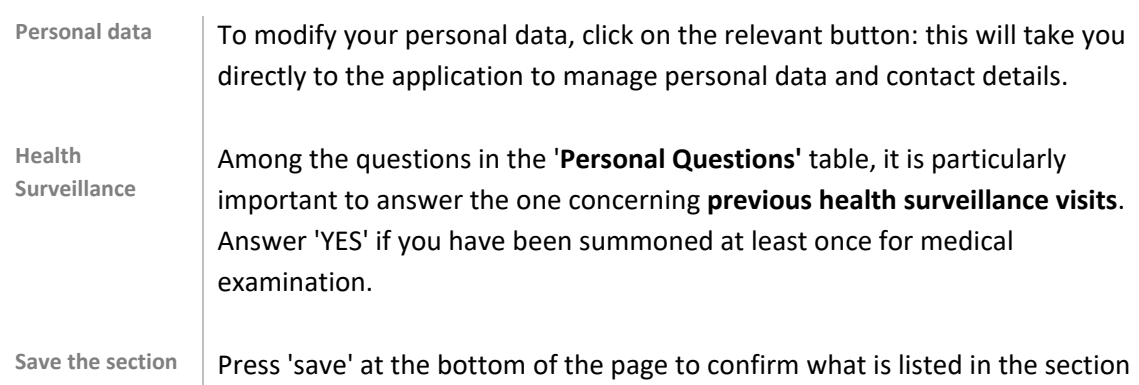

## <span id="page-3-0"></span>3.2. **Work activity**

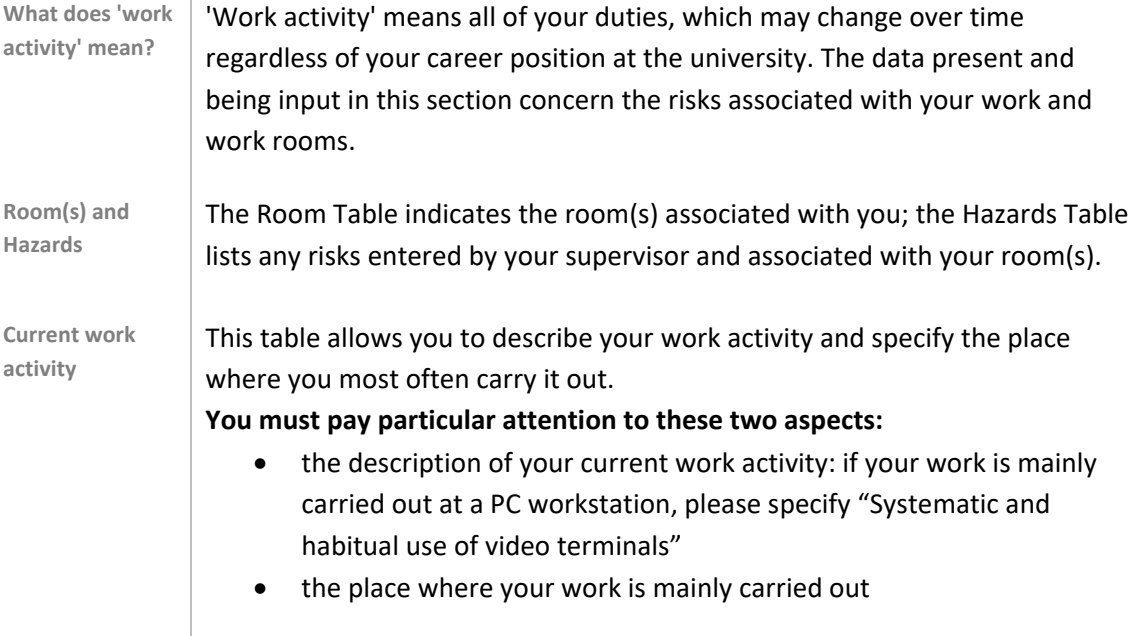

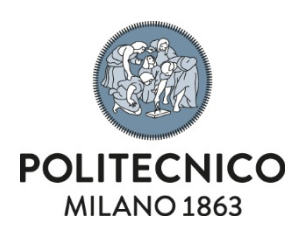

 $\overline{1}$ 

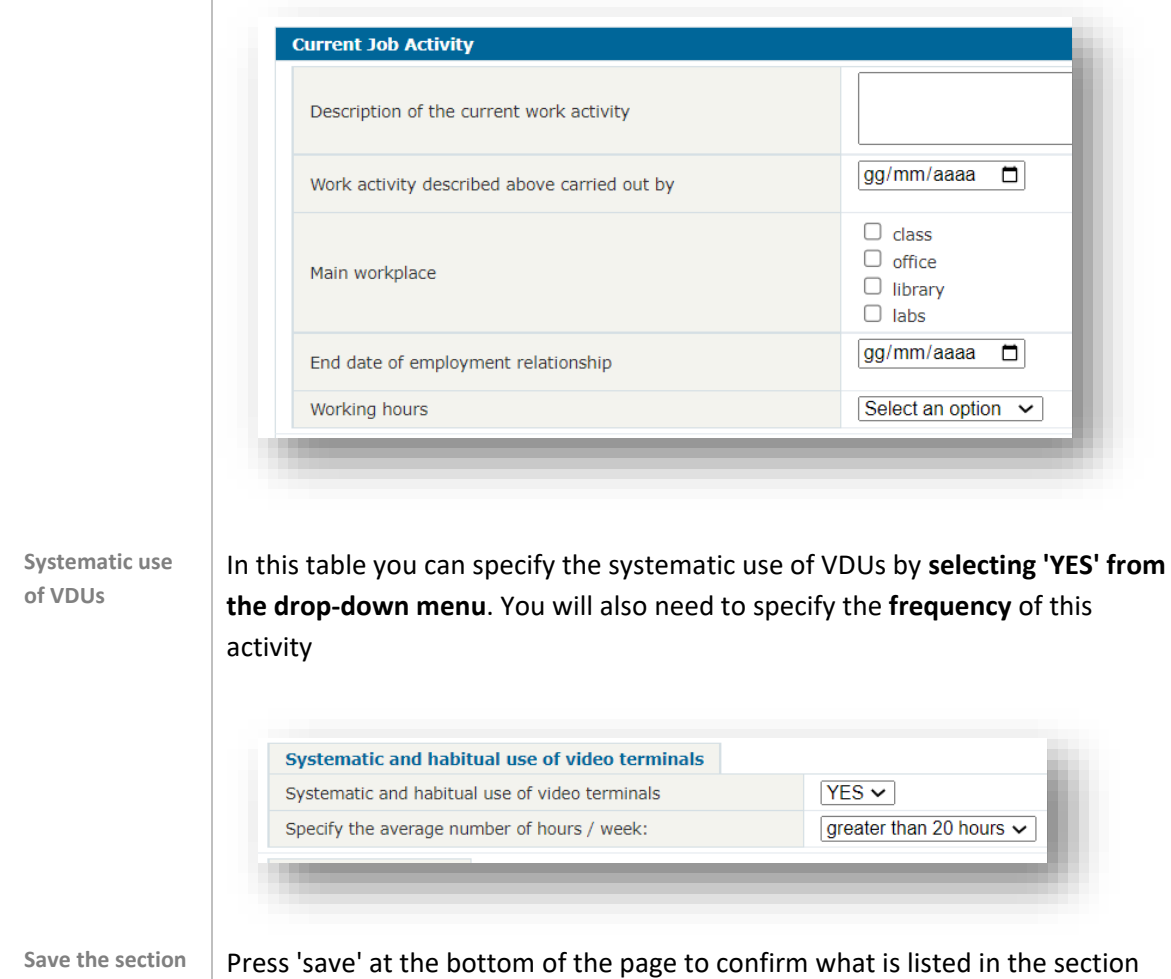

## <span id="page-4-0"></span>3.3. **Occupational risks**

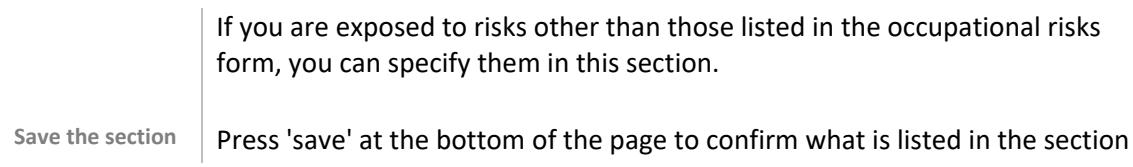

## <span id="page-4-1"></span>3.4. **Sending the sheet**

Once all three forms have been saved, the 'Approve the sheet' button at the top right-hand corner will become active.

By pressing it, the sheet is sent to your supervisor for evaluation.

## **Approve the Sheet**

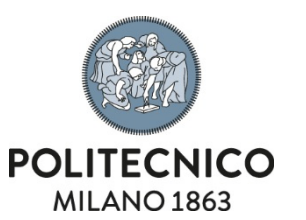

## <span id="page-5-0"></span>**4. Check list for the VDU operator.**

Any worker spending more than 20 hours a week in front of a PC or other visual devices is defined as a 'VDU operator'.

If your work activity is completely covered by this definition and does not involve being in the laboratory or places other than the office, these points can summarise how you should fill out the form:

## **Personal Data Section**

- 1. Check the accuracy of your data and correct as necessary
- 2. Indicate whether you have already had a **health surveillance** visit
- 3. Save the section

## **Work Activity Section**

- 1. Check if the associated room is correct and report any inaccuracies if necessary
- 2. **Describe your work** with the wording 'VDU', specify the start date, the weekly frequency and '**Office'** as the main location
- 3. Enter '**YES'** in the section 'Systematic Use of VDUs' and '**> 20 hours'** as the frequency
- 4. Save the section

## **Occupational Risks Section**

Normally nothing needs to be reported here

1. Save the section

## **Sheet Approval**

Use the 'Approve the sheet' button in the top right-hand corner to send the completed form to your supervisor. If the button is not active, it means that one or more sections still have to be saved.